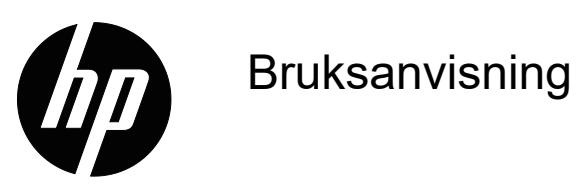

© Copyright 2018 HP Development Company, L.P.

HDMI, HDMI-logotypen och High-Definition Multimedia Interface är varumärken eller registrerade varumärken som tillhör HDMI Licensing LLC.

Informationen här kan ändras utan vidare meddelanden. De enda garantierna för HP:s produkter och tjänster beskrivs i de uttryckliga garantier som medföljer produkterna och tjänsterna. Ingenting häri skall tolkas som en ytterligare garanti. HP skall inte hållas ansvariga för tekniska eller skriftliga fel eller utelämnanden i detta dokument.

#### **Produktmeddelande**

I den här guiden beskrivs funktioner som är gemensamma för de flesta modeller. För att få den senaste bruksanvisningen, gå till http://www.hp.com/support och välj land. Välj **Hitta din produkt** och följ instruktionerna på skärmen.

Första upplagan: Maj 2018

Dokumentets artikelnummer: L29829-101

# **Om denna guide**

Den här guiden ger information om skärmens funktioner, installation av skärmen och tekniska specifikationer.

- **VARNING!**Indikerar en farlig situation som, om den inte undviks, **kan** leda till dödsfall eller allvarliga personskador.
- **FÖRSIKTIGHET!**Indikerar en farlig situation som, om den inte undviks, **kan** leda till mindre eller måttliga personskador.
- **DBS!** Innehåller ytterligare information för att understryka eller komplettera viktiga punkter i huvudtexten.
- **TIPS:** Ger användbara tips för att slutföra en uppgift.

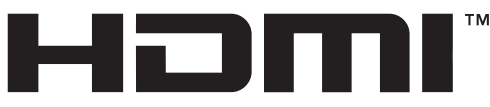

HIGH-DEFINITION MULTIMEDIA INTERFACE Denna produkt innehåller HDMI-teknik.

# **Innehåll**

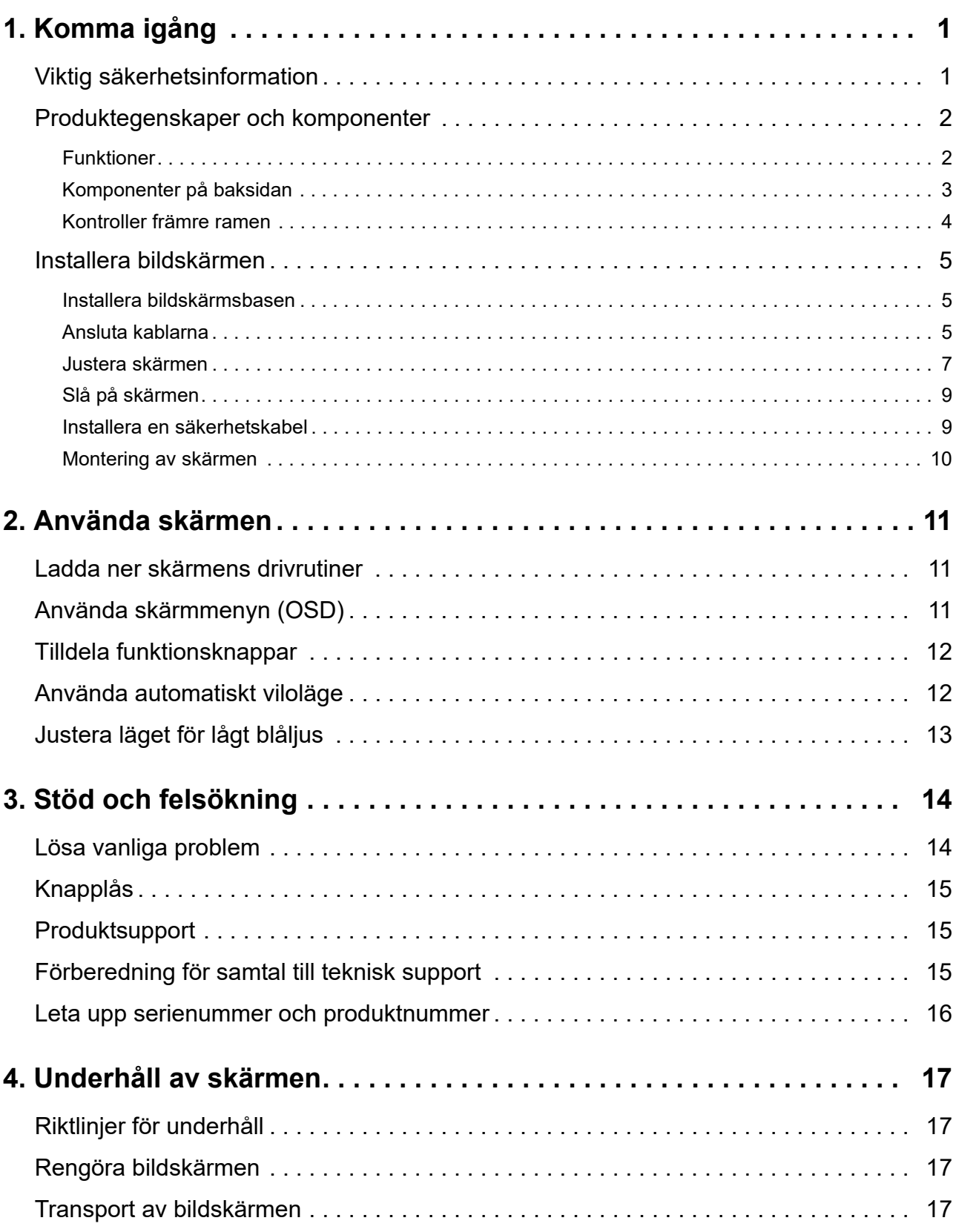

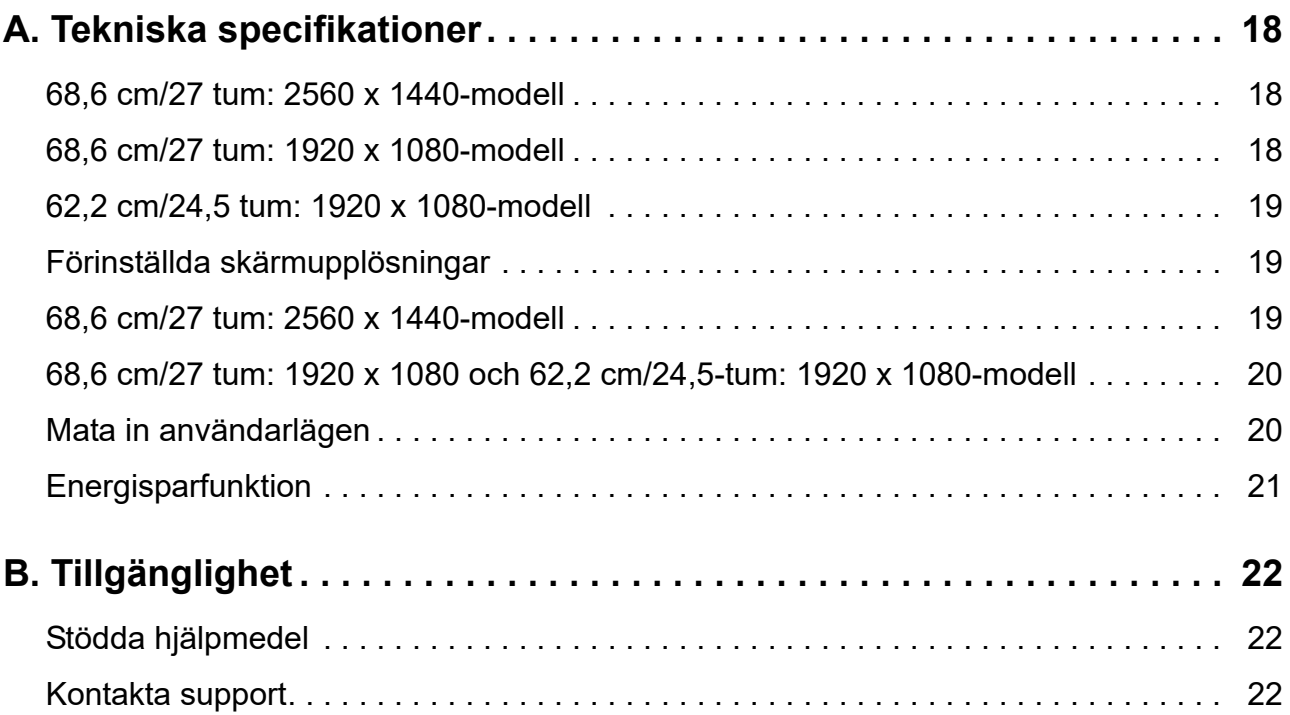

# <span id="page-5-0"></span>**1. Komma igång**

### <span id="page-5-1"></span>**Viktig säkerhetsinformation**

En nätkabel medföljer bildskärmen. Om en annan kabel används bör du endast använda en strömkälla och anslutning som är lämplig för bildskärmen. För information om vilken nätkabel du ska använda med bildskärmen, se *Produktmeddelanden* som medföljer i dokumentationen.

 **VARNING!** För att minska risken för elektriska stötar eller skada på utrustningen:

- Anslut nätkabeln i ett eluttag som är lätt att komma åt i alla lägen.
- Koppla bort strömmen från datorn genom att dra ut nätkabeln från eluttaget.
- Om nätkabeln är försedd med en 3-stiftskontakt, anslut nätkabeln till ett jordat 3-stiftsuttag. Ta inte bort nätkabelns jordstift, t ex genom att sätta fast en 2-stiftsadapter. Jordstiftet är en viktig säkerhetsfunktion.

Av säkerhetsskäl, placera inga föremål ovanpå nätkablar eller sladdar. Organisera dem så att ingen råkar trampa eller snubbla över dem.

För att minska risken för allvarliga skador, läs guiden *Säkerhet och arbetsmiljö*. Den beskriver en korrekt arbetsstation, kroppsställning och hälso- och arbetsvanor för datoranvändare och ger viktig information om elektrisk och mekanisk säkerhet. Denna guide finns på webben på http://www.hp.com/ergo.

 **FÖRSIKTIGHET!** För att skydda bildskärmen och datorn, anslut alla nätkablar för datorn och kringutrustning (t.ex. bildskärm, skrivare, skanner) till ett överspänningsskydd som t.ex. ett grenuttag eller en avbrottsfri elkälla (UPS). Alla grenuttag har inte ett överspänningsskydd. Grenuttagen måste vara specifikt märkta för att ha denna funktion. Använd ett grenuttag där tillverkaren har en policy som erbjuder ersättning vid skada, så att du kan byta ut utrustningen om överspänningsskyddet inte fungerar.

Använd lämpliga möbler av korrekt storlek som är utvecklade för att ge din HP LCD-bildskärm ett ordentligt stöd.

 **VARNING!** LCD-bildskärmar som placeras felaktigt på byråer, bokhyllor, hyllor, bänkar, högtalare, lådor eller vagnar kan välta och orsaka personskador.

Försiktighet bör vidtas vid dragning av alla sladdar och kablar som är anslutna till LCDbildskärmen så att de inte kan dras i, fattas tag i eller snubbla över.

Säkerställ att den totala amperestyrkan för de produkter som är anslutna till eluttaget inte överstiger eluttagets kapacitet, och att den totala amperestyrkan hos de produkter som är anslutna till kabeln inte överstiger kabelns strömstyrka. Se på strömetiketten för att fastställa amperestyrkan (AMPS eller A) för varje enhet.

Installera bildskärmen i närheten av ett eluttag som är lättåtkomligt. Koppla bort bildskärmen genom att ta tag i stickkontakten och dra ut den ur eluttaget. Koppla aldrig bort bildskärmen genom att dra i kabeln.

Tappa inte bildskärmen och placera den inte på en ostadig yta.

**OBS!** Denna produkt är lämplig för underhållning. Tänk på att placera bildskärmen i en kontrollerad ljusmiljö för att undvika störningar från omgivande ljus och ljusa ytor som kan orsaka störande reflexer från skärmen.

# <span id="page-6-0"></span>**Produktegenskaper och komponenter**

#### <span id="page-6-1"></span>**Funktioner**

Denna produkt är en AMD FreeSync-kvalificerad bildskärm, som låter dig njuta av datorspel med en smidig och responsiv prestanda när en bild ändras på skärmen. Den externa källan som är ansluten till skärmen måste ha FreeSync-drivrutinen installerad.

AMD FreeSync-tekniken är utformad för att eliminera stamning och slitning i spel och videor genom att låsa skärmens uppdateringshastighet till bildhastigheten på grafikkortet. Kontrollera med tillverkaren av din komponent eller ditt system för specifika funktioner.

- **VIKTIGT:** AMD Radeon Graphics och/eller AMD A-serien APU-kompatibla skärmar med DisplayPort/HDMI Adaptive-Sync krävs. AMD 15.11 Crimson-drivrutin (eller senare) krävs för att stödja FreeSync över HDMI.
- **OBS!** Adaptiva uppdateringshastigheter varierar beroende på skärm. Mer information finns på www.amd.com/freesync.

För att aktivera FreeSync på skärmen, tryck på menyknappen på skärmen för att öppna skärmmenyn. Klicka på **Color Control (färgkontroll)**, klicka på **Viewing Modes (visningslägen)** och klicka sedan på **Gaming-FreeSyncTM**.

Den här handboken beskriver funktionerna för följande skärmar:

- 68,58 cm (27 tum) diagonalt synligt skärmområde med 2560 x 1440 upplösning med stöd för helskärm för lägre upplösningar; inkluderar anpassad skalning för maximal bildstorlek samtidigt som den bevarar de ursprungliga proportionerna
- 68,58 cm (27 tum) diagonalt synligt skärmområde med 1920 x 1080 upplösning med stöd för helskärm för lägre upplösningar; inkluderar anpassad skalning för maximal bildstorlek samtidigt som den bevarar de ursprungliga proportionerna
- 62,2 cm (25 tum) diagonalt synligt skärmområde med 1920 x 1080 upplösning med stöd för helskärm för lägre upplösningar; inkluderar anpassad skalning för maximal bildstorlek samtidigt som den bevarar de ursprungliga proportionerna

Bildskärmarna har följande funktioner:

- Bländfri panel med en LED-bakgrundsbelysning
- Bred visningsvinkel som kan ses i sittande eller stående läge, eller när man flyttar sig från sida till sida
- Tilt-funktioner
- Vridmöjlighet att rotera skärmen från liggande till stående läge
- Vridnings- och höjdjusteringsmöjligheter
- Avtagbart stativ för flexibla monteringslösningar av bildskärm
- DP (DisplayPort)-videoingång
- HDMI (High-Definition Multimedia Interface)-videoingång
- Ljudhögtalare/variabelt linjeuttag
- Plug and Play-kapacitet, om det stöds av ditt operativsystem
- Öppning för säkerhetskabel på skärmens baksida för en extra säkerhetskabel
- OSD-justeringar (On-Screen Display) i flera språk för enkel installation och skärmoptimering
- HDCP (High-bandwidth Digital Content Protection) kopieringsskydd på alla digitala ingångar
- Energisparfunktion för att uppfylla kraven på minskad energiförbrukning

**OBS!**För information om säkerhet och bestämmelser, se Produktmeddelande som finns i dokumentationen. För att hitta uppdateringar av bruksanvisningen för din produkt, gå till http://www.hp.com/support för att ladda ner de senaste versionerna av HP-program och drivrutiner.

# <span id="page-7-0"></span>**Komponenter på baksidan**

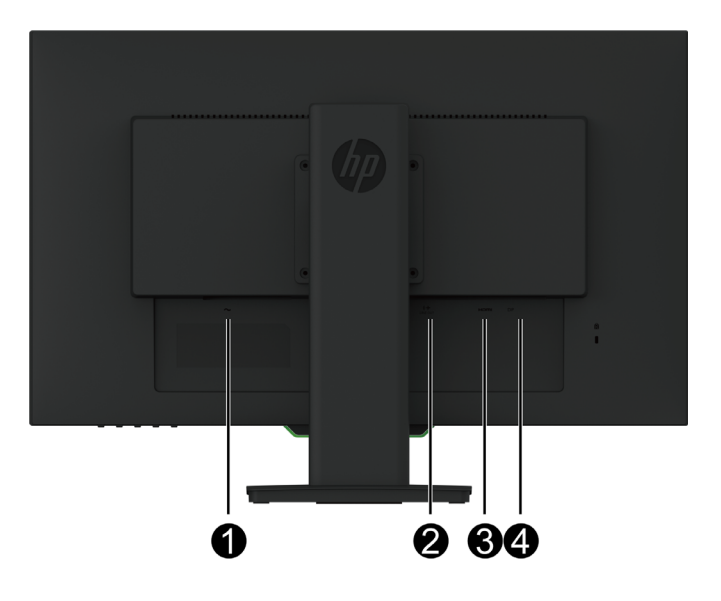

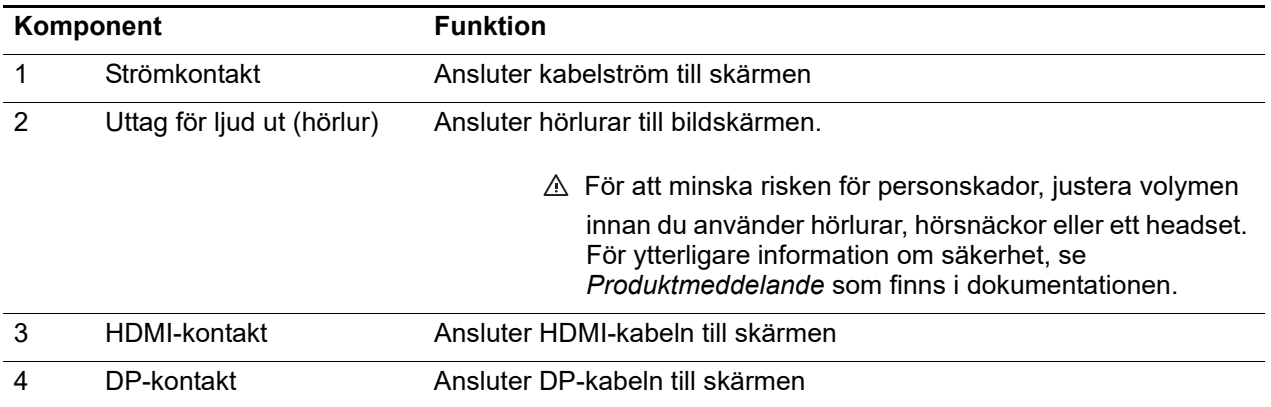

# <span id="page-8-0"></span>**Kontroller främre ramen**

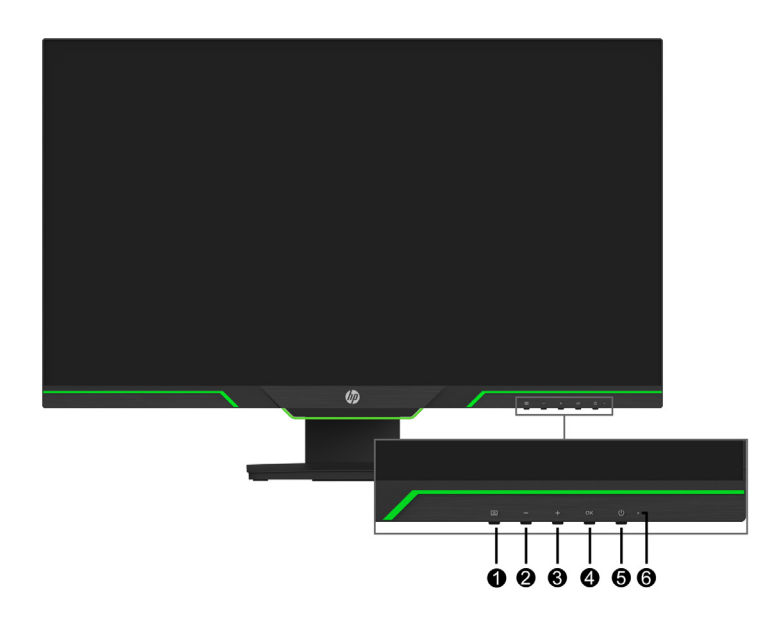

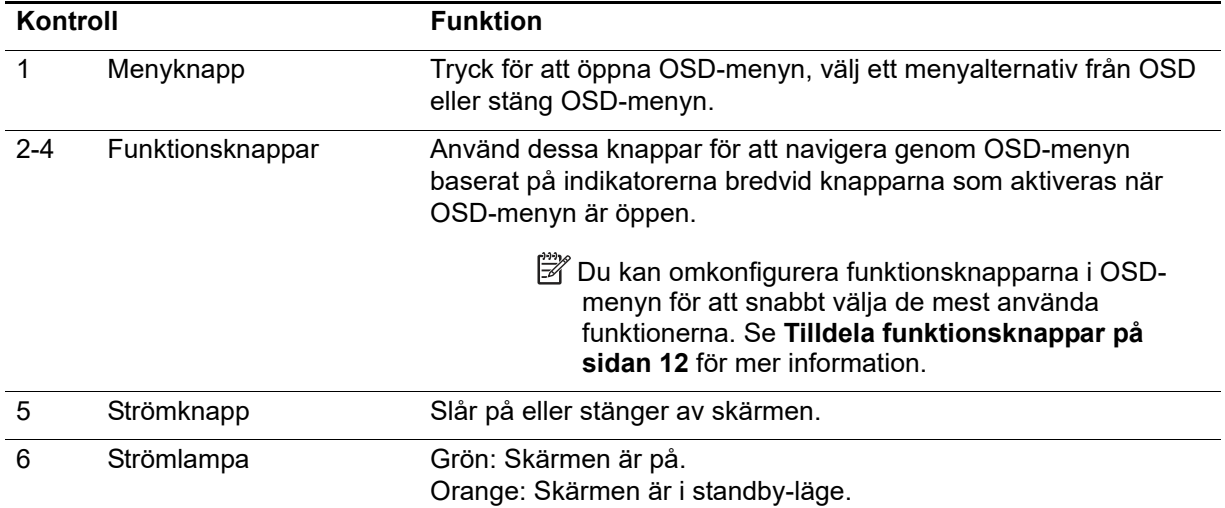

# <span id="page-9-0"></span>**Installera bildskärmen**

#### <span id="page-9-1"></span>**Installera bildskärmsbasen**

- **FÖRSIKTIGHET!** Rör inte LCD-panelens yta. Trycket på panelen kan orsaka ojämnhet i färg eller desorientering av de flytande kristallerna. Om detta inträffar kommer skärmen inte att återhämta sig till sitt normala tillstånd.
- **OBS!** Stativet sitter fast på skärmen när den levereras från fabriken. Skärmen är i stående läge första gången du tar ut den från förpackningen. För att få liggande läge på skärmen, vrid stativet 90°.

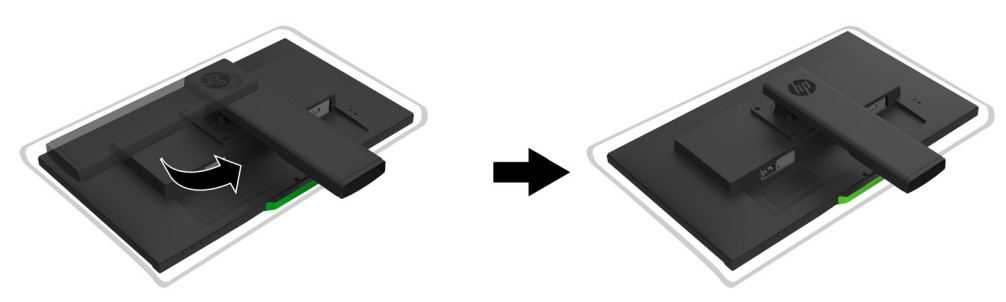

- 1. Placera skärmen vänd nedåt på en plan och ren yta.
- 2. Sätt stativets bas helt in i stativet.
- 3. Lyft skruvhandtaget på baksidan av basen och dra åt skruven helt.
- 4. Platta till skruvhandtaget genom att placera det i uttaget.

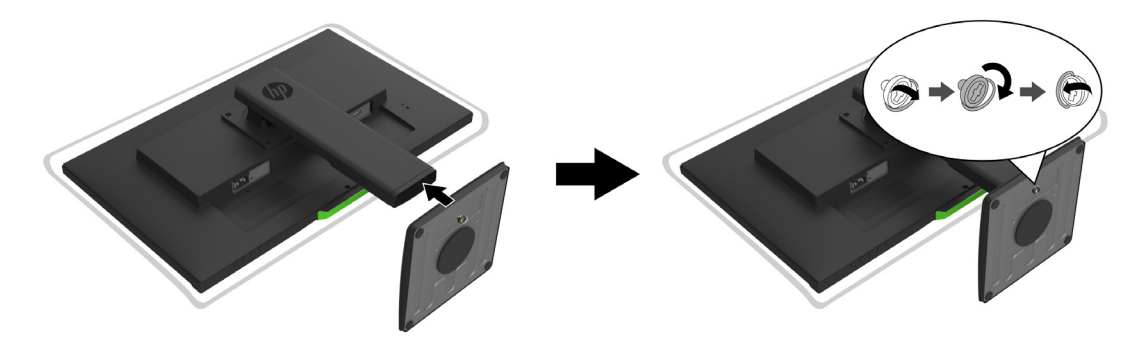

### <span id="page-9-3"></span><span id="page-9-2"></span>**Ansluta kablarna**

- **The OBS!** Skrämen levereras med utvalda kablar. Inte alla kablar som visas i det här avsnittet medföljer bildskärmen.
	- 1. Placera bildskärmen på en lämplig och väl ventilerad plats nära datorn.
	- 2. Anslut en videokabel.
- **OBS!** Bildskärmen avgör automatiskt vilka ingångar som har giltiga videosignaler. Ingångarna kan väljas genom att ange **Input Control (ingångskontroll)** i (OSD) menyn.

• Anslut ena delen av en HDMI-kabel till HDMI-kontakten på baksidan av bildskärmen och den andra delen till HDMI-kontakten på källenheten.

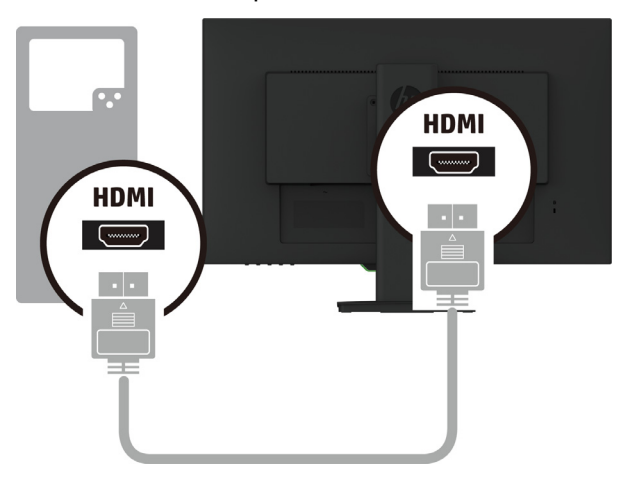

• Anslut ena delen av en DP-kabel till DP-porten på baksidan av bildskärmen och den andra delen till DP-kontakten på källenheten.

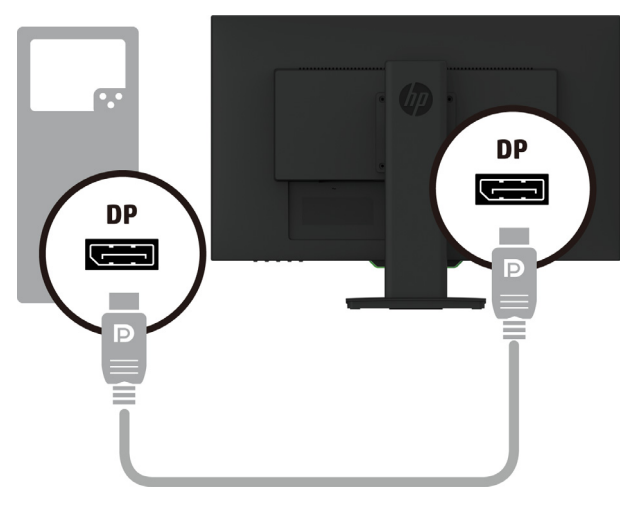

3. Anslut ena delen av nätkabeln till bildskärmen och den andra delen till ett jordat eluttag.

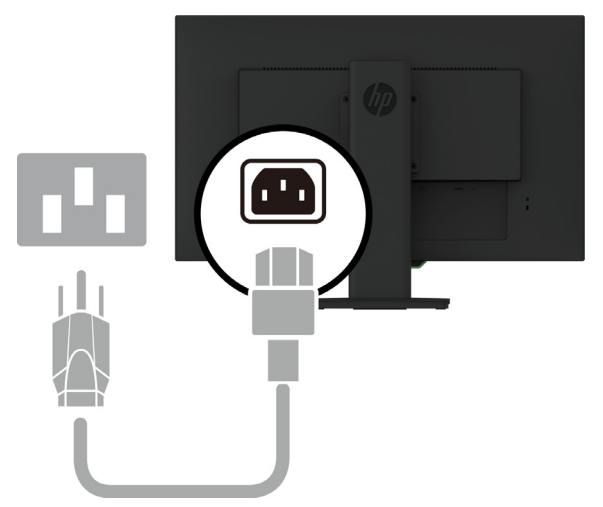

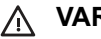

 **VARNING!** För att minska risken för elektriska stötar eller skada på utrustningen:

Inaktivera inte nätkabelns jordningskontakt. Jordningskontakten är en viktig säkerhetsfunktion. Anslut nätkabeln till ett jordat eluttag som är lätt att komma åt i alla lägen.

Koppla bort strömmen från utrustningen genom att dra ut nätkabeln från eluttaget.

Av säkerhetsskäl, placera inga föremål ovanpå nätkablar eller sladdar. Organisera dem så att ingen råkar trampa eller snubbla över dem. Dra inte i en kabel eller sladd. Ta tag i kontakten när du drar ut nätkabeln från eluttaget.

#### <span id="page-11-0"></span>**Justera skärmen**

1. Luta skärmen framåt eller bakåt för att ställa in den till en bekväm ögonhöjd.

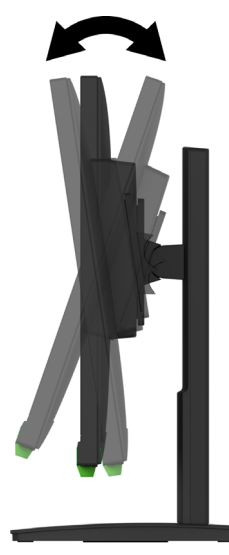

2. Vrid skärmen åt vänster eller höger för bästa visningsvinkel.

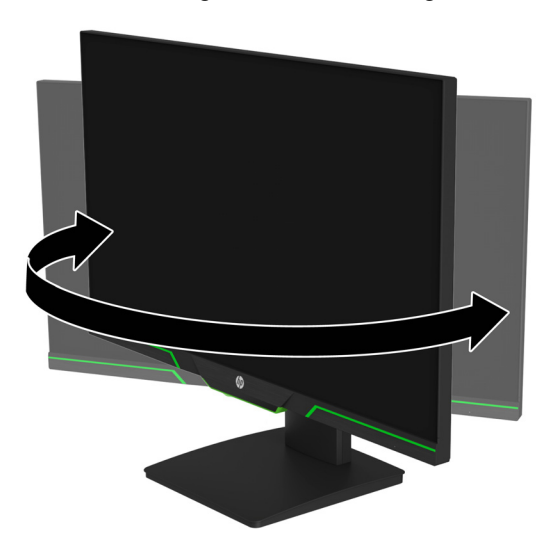

3. Justera bildskärmens höjd till ett bekvämt läge för din personliga arbetsstation. Skärmens övre ramkant bör inte vara högre än ögonhöjden. En bildskärm som är lågt placerad och

lutad kan vara bekvämare för användare med linser. Skärmen bör flyttas om du justerar din arbetsställning under arbetsdagen.

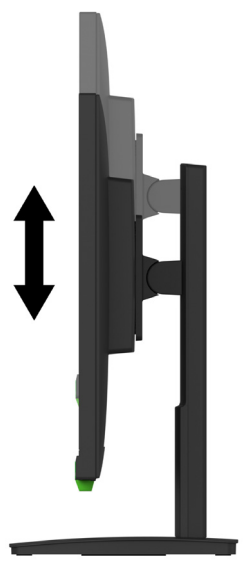

- 4. Du kan vrida bildskärmen från liggande till stående visning för att anpassa den till ditt användningsområde.
	- a Ställ in bildskärmen i fullt höjdläge och luta skärmhuvudet tillbaka till fullt tiltläge.
	- b Vrid skärmen medurs 90° från liggande till stående läge.

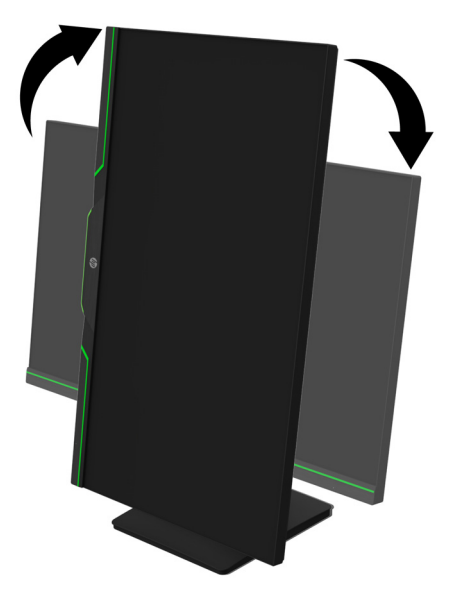

- **FÖRSIKTIGHET!** Om bildskärmen inte är full höjd och helt vinklad när den vrids kommer det nedre högra hörnet på skärmen att komma i kontakt med basen och kan eventuellt skada skärmen.
- **<sup>27</sup> OBS!** För att visa information på skärmen i stående läge kan du installera HP Display Assistantprogrammet från HP:s webbplats.

### <span id="page-13-0"></span>**Slå på skärmen**

- 1. Tryck på strömbrytaren på datorn för att slå på den.
- 2. Tryck på strömbrytaren längst ner på skärmen för att slå på den.

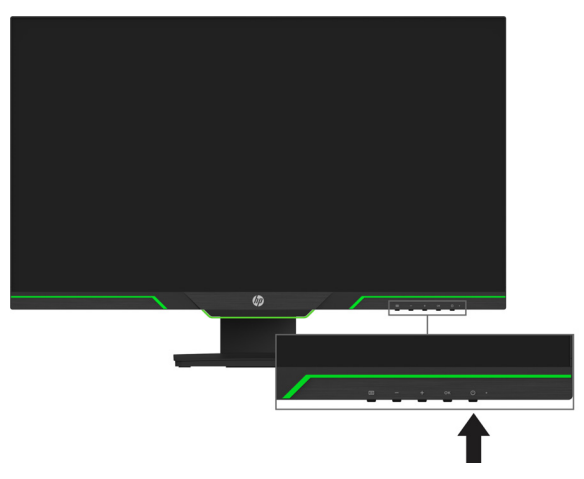

När skärmen slås på visas ett statusmeddelande i fem sekunder. Meddelandet visar vilken ingång är den aktuella aktiva signalen, status för inställning för automatisk växling av källa (På eller Av, standardinställningen är På), aktuell förinställd skärmupplösning och rekommenderad förinställd skärmupplösning.

Skärmen söker automatiskt bland ingångssignalerna efter en aktiv ingång och använder den ingången för skärmen.

- **FÖRSIKTIGHET!** En inbränd bild kan uppstå på bildskärmar som visar samma statiska bild på skärmen under 12 eller fler timmar i följd utan att användas. För att undvika inbrända bilder på skärmen, bör du alltid aktivera en skärmsläckare eller stänga av skärmen när den inte ska användas under en längre tid. Bildinbränning är ett tillstånd som kan uppstå på alla LCDskärmar. En inbränd bild omfattas inte av HP:s garanti.
- **BS!** Om strömbrytaren inte fungerar när den trycks ner kan strömbrytarens spärrfunktion aktiveras. För att avaktivera denna funktion tryck och håll nere strömbrytaren i 10 sekunder.
- **OBS!** Du kan stänga av strömindikatorn i OSD-menyn. Tryck på menyknappen på baksidan av skärmen, och välj sedan **Power Control (Strömkontroll)** > **Power LED (Ström LED)** > **Off (Av)**

#### <span id="page-13-1"></span>**Installera en säkerhetskabel**

Du kan sätta fast skärmen på ett fast föremål med ett extra kabellås från HP.

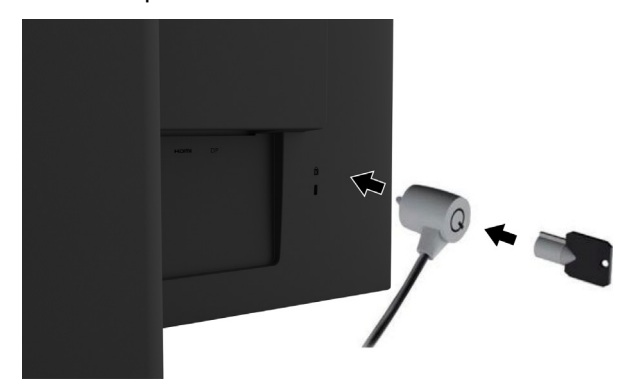

#### <span id="page-14-0"></span>**Montering av skärmen**

Skärmen kan sättas fast på en vägg, svängarm eller annat monteringsfäste.

**The OBS!** Denna apparat är avsedd att hållas upp av UL- eller CSA-listade väggfästen.

Om skärmen är TCO-certifierad måste strömkabeln i skärmen vara en skärmad strömkabel. Användningen av en skärmad strömkabel uppfyller TCO-certifierade kriterier för bildskärmsprodukter. För information om TCO-krav, gå till www.tcodevelopment.com.

**FÖRSIKTIGHET!**Denna bildskärm stöder även branschstandarden VESA med 100 mm monteringshål. För att använda en monteringslösning från tredje part till skärmen krävs fyra 4 mm, 0,7 stigning och 10 mm långa skruvar. Längre skruvar får inte användas eftersom de kan skada skärmen. Det är viktigt att kontrollera att tillverkarens monteringslösning överensstämmer med VESA-standarden och har graderats till att hålla skärmens vikt. För bästa prestanda är det viktigt att använda den nätkabel och de videokablar som medföljer bildskärmen.

#### **Ta bort bildskärmsstativet**

Du kan ta bort skärmen från foten för att montera skärmen på en vägg, svängarm eller annat monteringsfäste.

**FÖRSIKTIGHET!** Innan du börjar montera ner bildskärmen se till att skärmen är avstängd och att alla kablar är bortkopplade.

- 1. Koppla ur och ta bort alla kablar från bildskärmen.
- 2. Placera bildskärmen nedåt på en plan yta täckt med en ren och torr trasa.
- 3. Ta bort de fyra skruvarna från VESA-hålen på baksidan av skärmen.

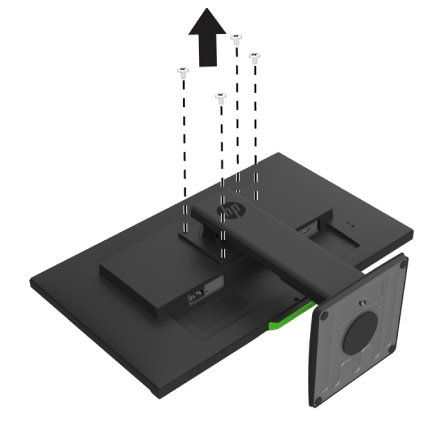

#### **Sätta fast VESA-monteringsfäste**

Montera monteringsplattan på önskad vägg eller svängarm med de fyra skruvarna som togs bort från VESA-hålen på baksidan av skärmen.

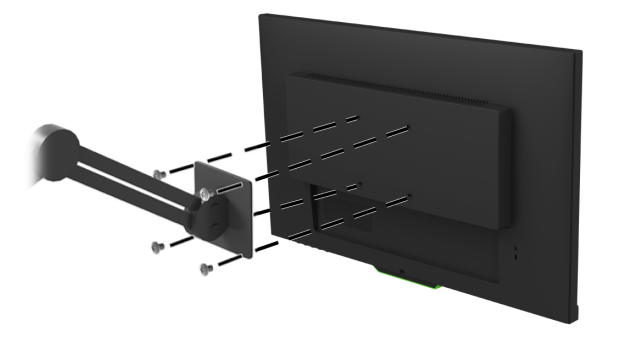

# <span id="page-15-0"></span>**2. Använda skärmen**

### <span id="page-15-1"></span>**Ladda ner skärmens drivrutiner**

Du kan hämta den senaste versionen av .INF- och .ICM-filer från supportsidan för HP-skärmar.

- 1. Gå till http://www.hp.com/support.
- 2. Välj **Hitta din produkt**.
- 3. Följ instruktionerna på skärmen för att ladda ner programvaran.

# <span id="page-15-2"></span>**Använda skärmmenyn (OSD)**

Använd skärmmenyn (OSD) för att justera bilden på skärmen utifrån dina önskemål. Du kan komma åt och göra justeringar i OSD-menyn med knapparna längst ner på skärmens främre ram.

För att komma åt OSD-menyn och göra justeringar, gör följande:

- 1. Om bildskärmen inte redan är på, tryck på strömbrytaren för att slå på bildskärmen.
- 2. För att komma till OSD-menyn trycker du på en av de fyra ramknapparna för att aktivera knapparna. Tryck sedan på Meny-knappen för att öppna OSD.
- 3. Använd de tre funktionsknapparna för att navigera, välja och justera menyalternativen. Knappetiketterna på skärmen varierar beroende på vilken meny eller undermeny som är aktiv.

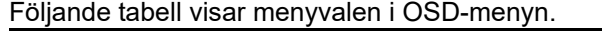

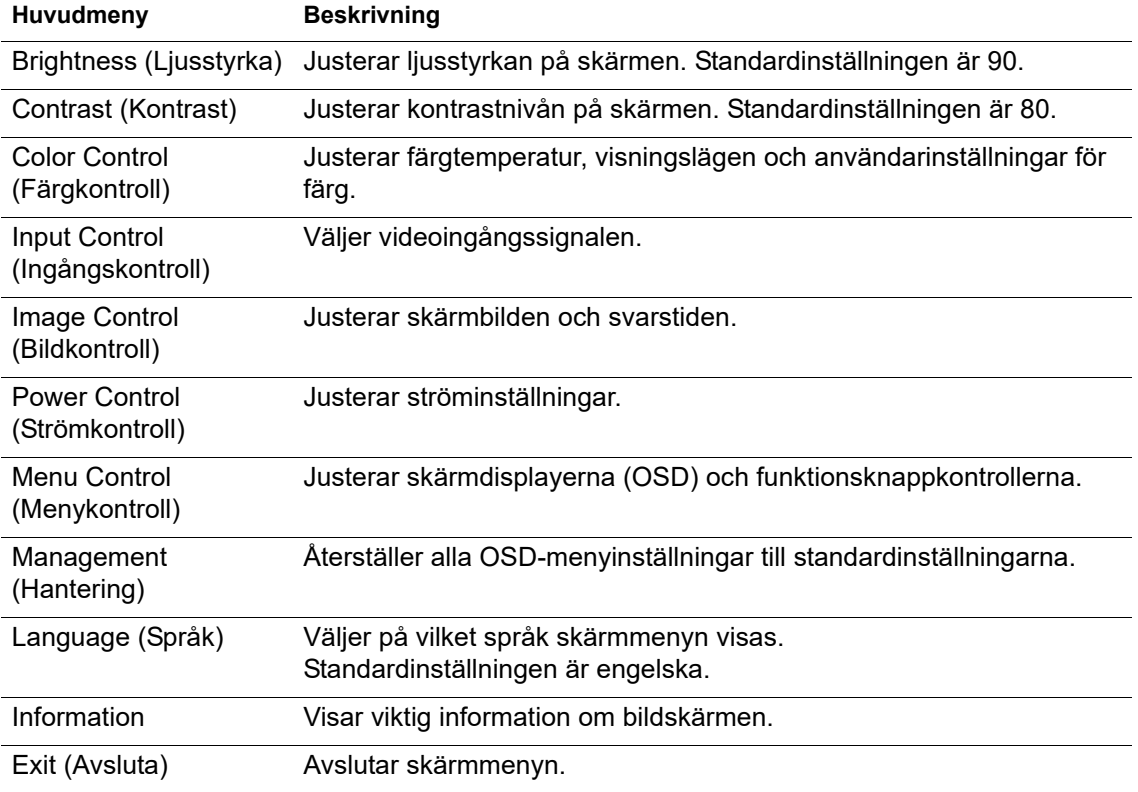

# <span id="page-16-2"></span><span id="page-16-0"></span>**Tilldela funktionsknappar**

Genom att trycka på en av de fyra funktionsknapparna på den främre ramen aktiveras knapparna och visar ikonerna ovanför knapparna. Standardknappikoner och funktioner visas nedan.

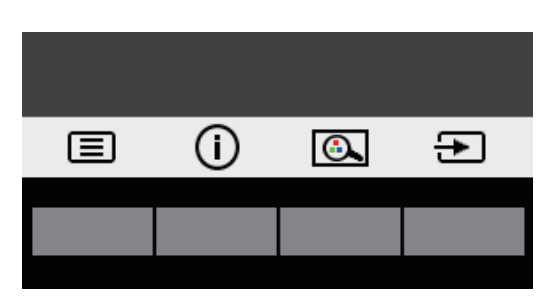

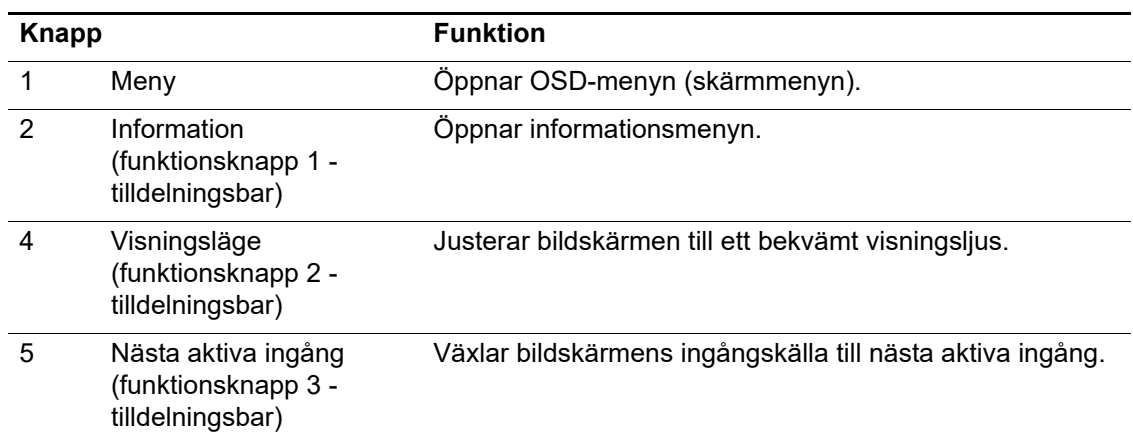

Du kan ändra funktionsknappar från deras standardvärden så att när knapparna aktiveras kan du snabbt komma åt de menyalternativ som används vanligen.

Tilldela funktionsknappar:

- 1. Tryck på en av de fyra främre ramknapparna för att aktivera knapparna och tryck sedan på menyknappen för att öppna OSD.
- 2. I OSD-menyn välj **Menu Control (Menykontroll)** > **Assign Buttons (Tilldela knappar)** och sedan välj ett av de tillgängliga alternativen för den knapp du vill tilldela.
- **OBS!** Du kan bara tilldela de tre funktionsknapparna. Du kan inte tilldela **Menu (meny)**-knappen eller strömbrytaren.

# <span id="page-16-1"></span>**Använda automatiskt viloläge**

Bildskärmen stöder ett OSD-alternativ som kallas Auto-Sleep Mode (Auto-viloläge) som låter dig aktivera eller inaktivera energisparläge för bildskärmen. När auto-viloläget är aktiverat (aktiverat som standard), kommer skärmen att gå in i energisparläge när värddatorn signalerar lågeffektläge (frånvaro av antingen horisontellt eller vertikalt synksignal).

När den går in i energisparläget (viloläge), så släcks skärmen, bakgrundsbelysningen stängs av och strömindikatorlampan lyser gult. Skärmen drar mindre än 0,5 W ström när den befinner sig i detta energisparläge. Skärmen vaknar från viloläget när värddatorn sänder en aktiv signal till skärmen (till exempel, om du aktiverar musen eller tangentbordet).

Du kan inaktivera auto-viloläge i OSD. Tryck på en av de fyra funktionsknapparna på den främre ramen för att aktivera knapparna och tryck sedan på menyknappen för att öppna OSD.

1. I OSD, välj **Power Control (Strömkontroll)**.

- 2. Välja **Auto-Sleep Mode (automatiskt viloläge)**.
- 3. Välj **Off (Av)**.

# <span id="page-17-0"></span>**Justera läget för lågt blåljus**

Minska blått ljus som avges från skärmen minskar dess exponering för ögonen. Skärmen har en inställning för att minska blått ljusflöde och skapa en mer avkopplande och mindre stimulerande bild medan du läser innehållet på skärmen. För att justera skärmen till ett bekvämt visningsljus, följ stegen nedan.

- 1. Tryck på knappen Visningslägen.
- 2. Välj önskad inställning:
	- **Low Blue Light (Lågt blått ljus)**: TUV-certifierad. Minskar blått ljus för bättre ögonkomfort
	- **Night (Natt)**: Justerar till de lägsta blåa ljuset och minskar sömnpåverkan
	- **Reading (Läsning)**: Optimerar blått ljus och ljusstyrka för visning inomhus
- 3. Välj **Save and Return (Spara och gå tillbaka)** för att spara inställningen och stänga menyn **Viewing Mode (Visningslägen)**. Välj **Cancel (Avbryt)** om du inte vill spara inställningen.
- 4. Välj **Exit (Avsluta)** från huvudmenyn.
- **VARNING!**För att minska risken för allvarliga skador, läs guiden *Säkerhet och arbetsmiljö*. Den beskriver rätt inställning av arbetsstationen och ger riktlinjer för kroppshållning och arbetsvanor som ökar din komfort och minskar risken för skador. Det ger också elektrisk och mekanisk säkerhetsinformation. Denna guide finns på webben på http://www.hp.com/ergo.

# <span id="page-18-0"></span>**3. Stöd och felsökning**

# <span id="page-18-1"></span>**Lösa vanliga problem**

Följande tabell visar möjliga problem, trolig orsak för varje problem och rekommenderade lösningar.

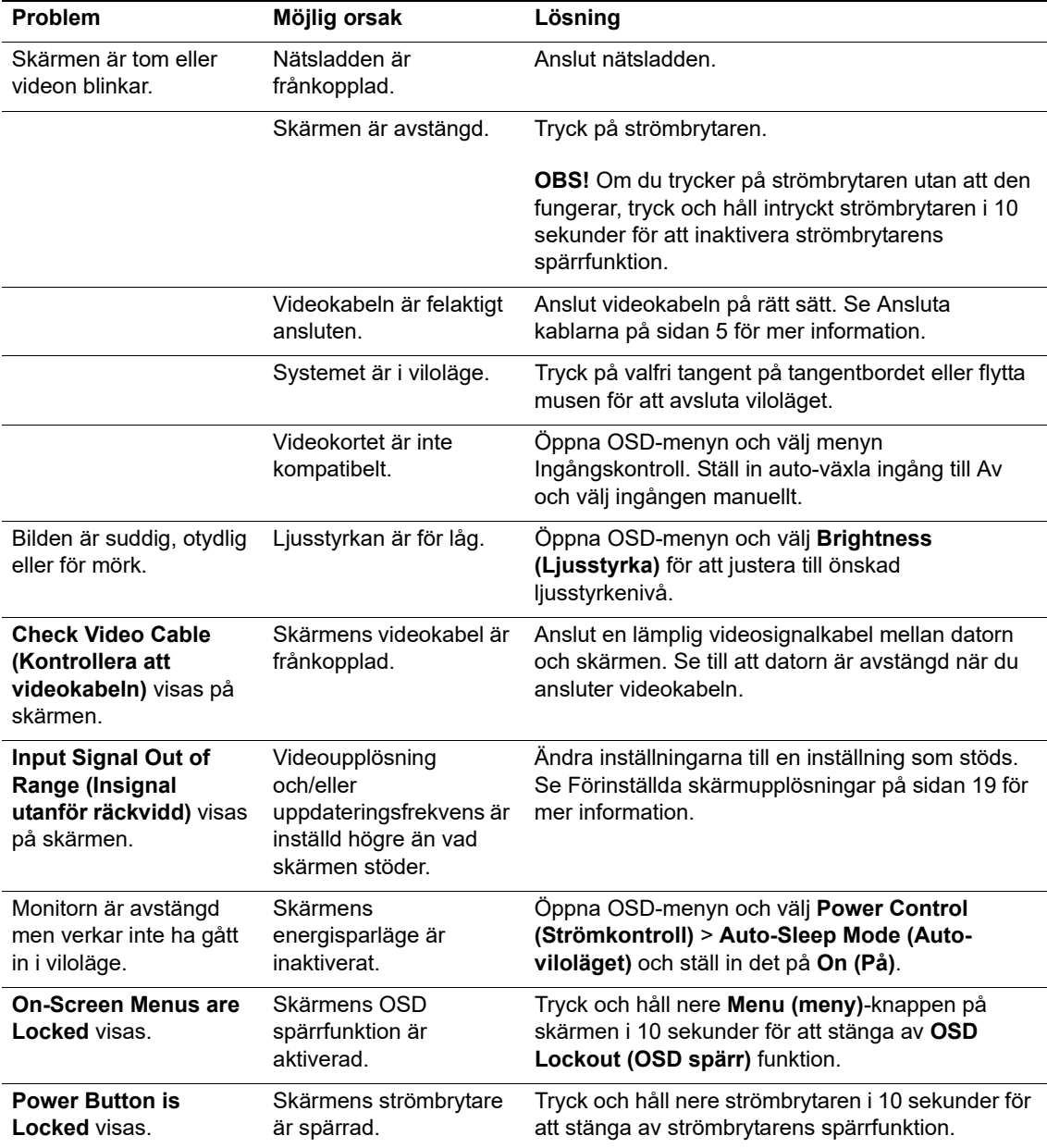

# <span id="page-19-0"></span>**Knapplås**

Genom att hålla nere strömbrytaren eller menyknappen i tio sekunder spärras funktionaliteten för den knappen. Du kan återställa funktionaliteten genom att hålla nere knappen igen i tio sekunder.

Utför spärrfunktionen endast när skärmen är påslagen, visar en aktiv signal och OSD inte är aktiv.

# <span id="page-19-1"></span>**Produktsupport**

För ytterligare information om hur du använder din skärm, gå till http://www.hp.com/support. Välj **Hitta din produkt** och följ instruktionerna på skärmen.

Här kan du:

• Chatta online med en HP-tekniker

**BS!** När chattsupport inte är tillgänglig på ett visst språk, ges den på engelska.

• Leta upp ett HP-servicecenter

# <span id="page-19-2"></span>**Förberedning för samtal till teknisk support**

Om du inte kan lösa problemet med hjälp av felsökningstipsen i detta avsnitt måste du nog ringa teknisk support. Ha följande information tillgänglig när du ringer:

- Skärmens modellnummer
- Skärmens serienummer
- Inköpsdatum på fakturan
- Förhållanden under vilka felet uppstod
- Mottagna felmeddelanden
- Hårdvarukonfiguration
- Namn och version på den maskin- och programvara som du använder

# <span id="page-20-0"></span>**Leta upp serienummer och produktnummer**

Serienumret och produktnumret finns på en etikett på baksidan av skärmen. Du behöver kanske dessa nummer när du kontaktar HP angående bildskärmsmodellen.

**OBS!** Det kanske behöver vrida skärmen delvis för att läsa etiketten.

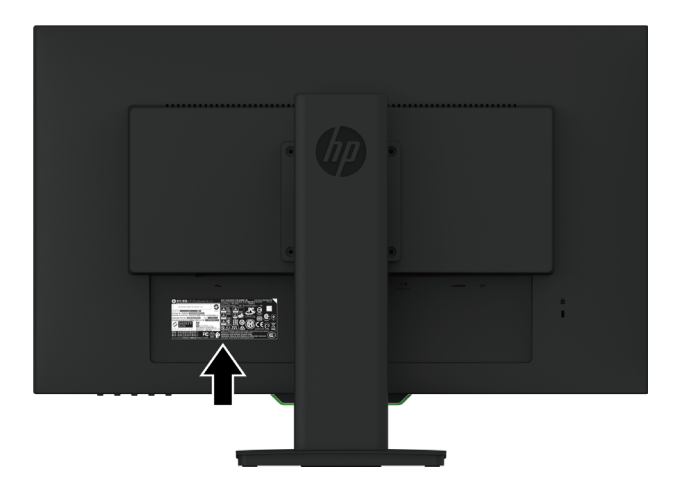

# <span id="page-21-0"></span>**4. Underhåll av skärmen**

# <span id="page-21-1"></span>**Riktlinjer för underhåll**

- Öppna inte bildskärmens hölje och försök inte att reparera produkten själv. Justera endast de kontroller som beskrivs i bruksanvisningen. Om bildskärmen inte fungerar som den ska eller har tappats eller skadats, kontakta en auktoriserad butik, återförsäljare eller tjänsteleverantör för HP.
- Använd endast en strömkälla och anslutning som är lämplig för denna bildskärm, vilket indikeras på etiketten/plåten på baksidan av bildskärmen.
- Stäng av bildskärmen när den inte används. Du kan öka bildskärmens förväntade livslängd avsevärt genom att använda en skärmsläckare och stänga av bildskärmen när den inte används.

**B** OBS! Bildskärmar med en "inbränd bild" omfattas inte av HP-garantin.

- Hål och öppningar i höljet är till för ventilation. Dessa öppningar får inte blockeras eller täckas över. Tryck aldrig in föremål av något slag i höljets hål eller öppningar.
- Håll bildskärmen i ett väl ventilerat område och håll borta från starkt ljus, värme och fukt.
- När du tar bort bildskärmsfoten måste du lägga bildskärmen med framsidan nedåt på en mjuk yta så att den inte repas, förvanskas eller skadas.

### <span id="page-21-2"></span>**Rengöra bildskärmen**

- 1. Stäng av skärmen och koppla bort strömmen från datorn genom att dra ut nätkabeln från eluttaget.
- 2. Damma av skärmen genom att torka av skärmen och höljet med en mjuk, ren antistatisk duk.
- 3. För svårare rengöringssituationer, använd en 50/50 blandning av vatten och isopropylalkohol.
- **FÖRSIKTIGHET!** Spraya rengöringsmedlet på en trasa och använd den fuktiga trasan för att försiktigt torka av skärmytan. Spraya aldrig rengöringsmedel direkt på skärmens yta. Det kan rinna bakom ramen och skada elektroniken.
- **FÖRSIKTIGHET!** Använd inte rengöringsmedel som innehåller petroleumbaserade material såsom bensen, thinner eller andra flyktiga ämnen för att rengöra bildskärmen eller höljet. Dessa kemikalier kan skada bildskärmen.

### <span id="page-21-3"></span>**Transport av bildskärmen**

Spara originalförpackningen i ett förvaringsutrymme. Du kan behöva den senare om du flyttar eller transporterar bildskärmen.

# <span id="page-22-0"></span>**A. Tekniska specifikationer**

**<sup>2</sup> OBS!** De produktspecifikationer som anges i instruktionsboken kan ha ändrats mellan tidpunkten för tillverkning och leverans av produkten.

För de senaste specifikationerna eller ytterligare specifikationer för denna produkt, gå till http://www.hp.com/go/quickspecs/ och sök efter din specifika bildskärmsmodell för att hitta de modellspecifika snabbspecifikationerna.

# <span id="page-22-1"></span>**68,6 cm/27 tum: 2560 x 1440-modell**

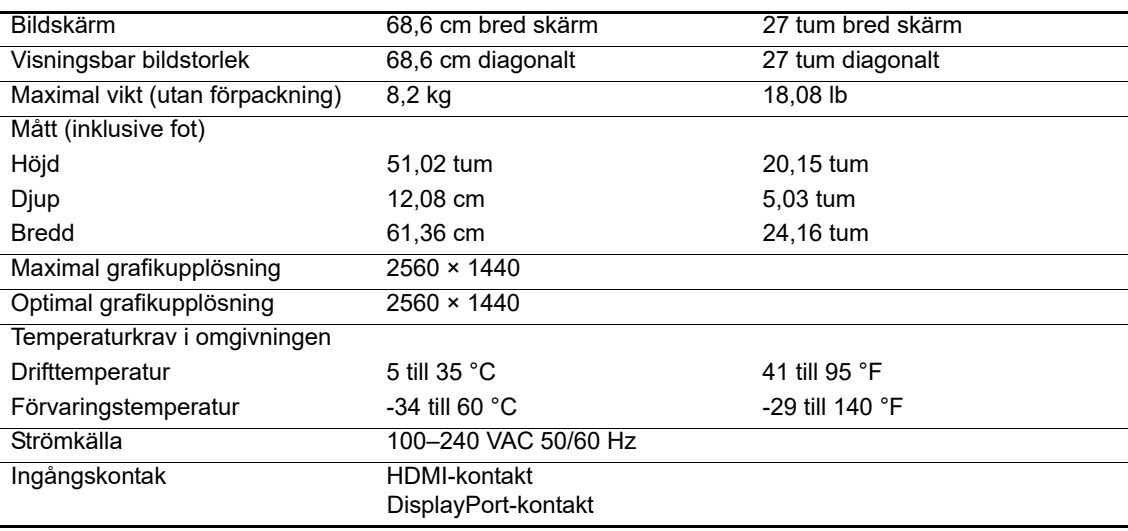

# <span id="page-22-2"></span>**68,6 cm/27 tum: 1920 x 1080-modell**

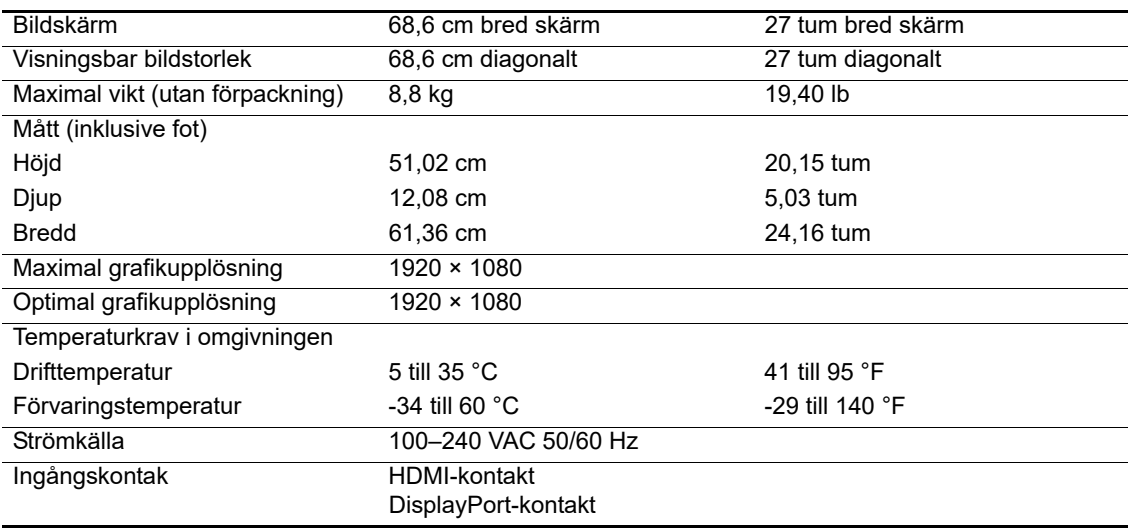

# <span id="page-23-0"></span>**62,2 cm/24,5 tum: 1920 x 1080-modell**

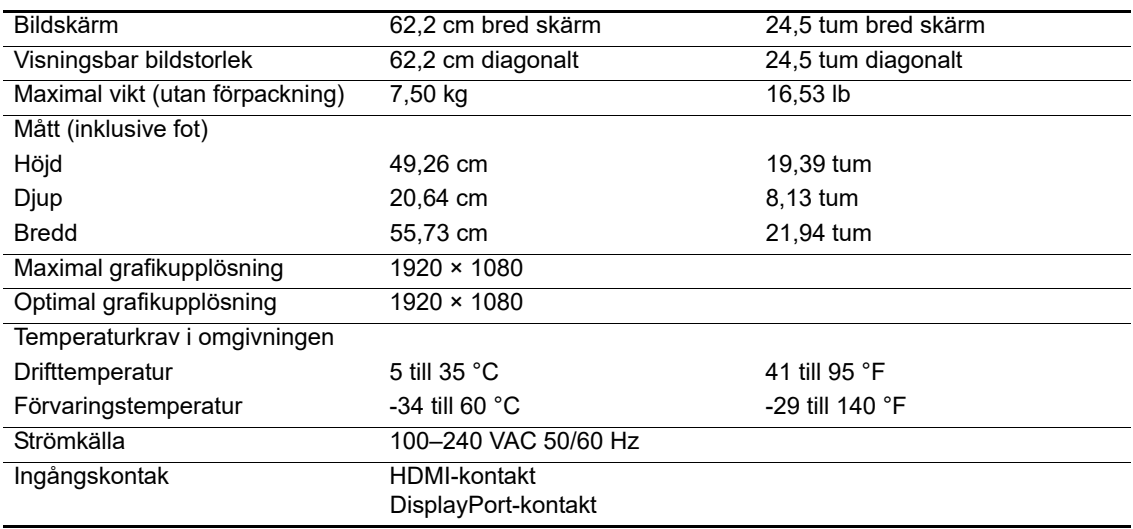

# <span id="page-23-3"></span><span id="page-23-1"></span>**Förinställda skärmupplösningar**

Skärmupplösningarna som anges nedan är de lägen som används oftast och är inställda som fabriksinställningar. Skärmen känner automatiskt igen dessa förinställda lägen och de kommer att visas i korrekt storlek och centreras på skärmen.

# <span id="page-23-2"></span>**68,6 cm/27 tum: 2560 x 1440-modell**

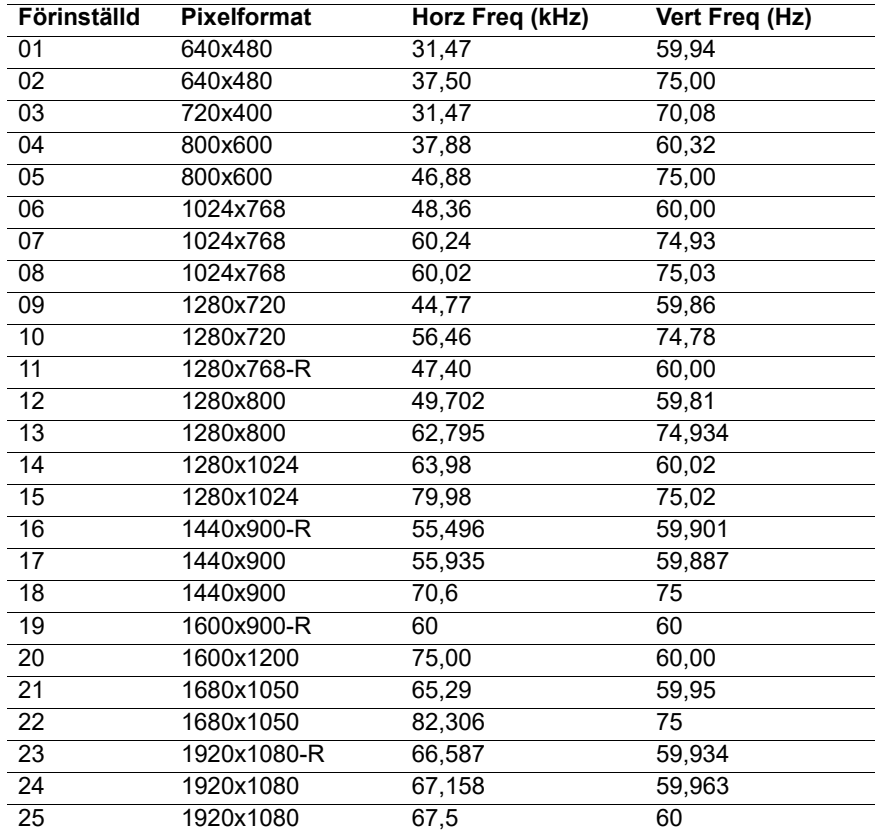

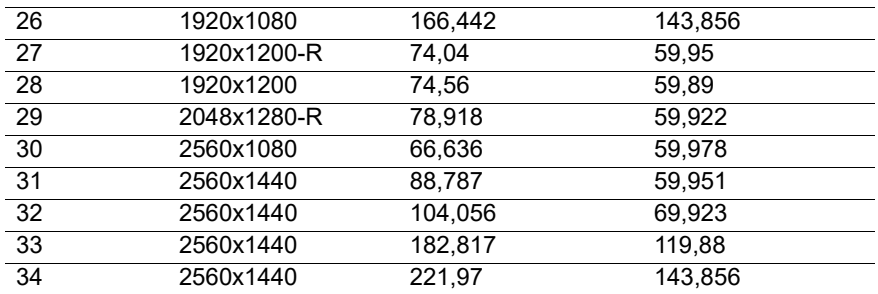

# <span id="page-24-0"></span>**68,6 cm/27 tum: 1920 x 1080 och 62,2 cm/24,5-tum: 1920 x 1080 modell**

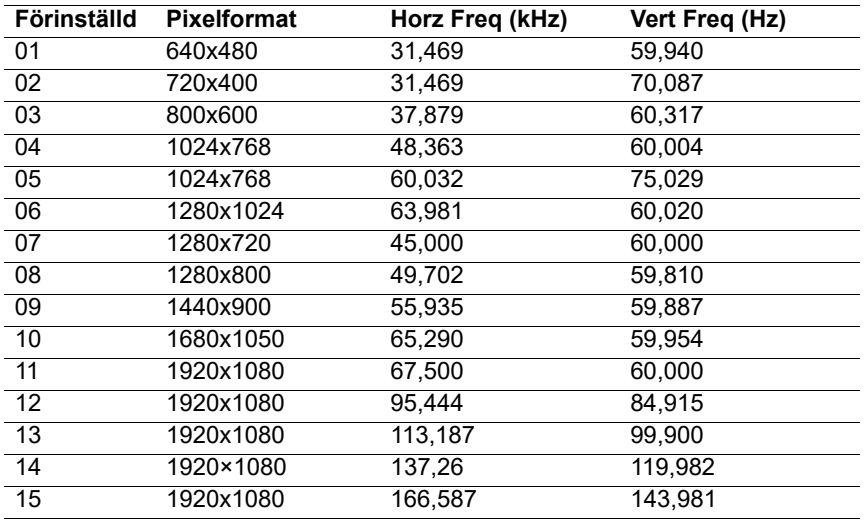

# <span id="page-24-1"></span>**Mata in användarlägen**

Videokontrollens signal kan ibland fråga om ett läge som inte är förinställt om:

Du använder inte ett vanligt grafikkort.

Du använder inte ett förinställt läge.

Om detta inträffar kan du behöva justera parametrarna för skärmen med hjälp av skärmmenyn. Ändringarna kan göras på ett eller alla dessa lägen och sparas i minnet. Bildskärmen lagrar automatiskt den nya inställningen och känner sedan igen det nya läget precis som den gör med ett förinställt läge. Utöver de fabriksinställda lägena finns det åtminstone 10 användarlägen som kan matas in och lagras.

# <span id="page-25-0"></span>**Energisparfunktion**

Skärmarna stöder energisparläge. Energisparläget startas om skärmen upptäcker frånvaro av antingen horisontell synksignal eller vertikal synksignal. Vid detektering av frånvaron av dessa signaler, släcks skärmen, bakgrundsbelysningen stängs av och strömlampan lyser orange. När bildskärmen är i energisparläge använder skärmen 0,5 watt. Det finns en kort uppvärmningstid innan skärmen återgår till sitt normala driftläge.

Se datorns bruksanvisning för instruktioner om hur man ställer in energisparfunktioner (kallas ibland strömhanteringsfunktioner).

**BS!** Energisparfunktionen ovan fungerar endast när bildskärmen är ansluten till en dator som har energisparfunktioner.

Genom att välja inställningar för skärmens energisparfunktion kan du också programmera skärmen så att den startar energisparläget vid en förutbestämd tid. När skärmens energisparfunktion gör att skärmen startar energisparläget blinkar strömlampan gult.

# <span id="page-26-0"></span>**B. Tillgänglighet**

HP designar, producerar och marknadsför produkter och tjänster som kan användas av alla, även personer med funktionshinder, antingen fristående eller med lämpliga hjälpmedel.

# <span id="page-26-1"></span>**Stödda hjälpmedel**

HP-produkter stödjer en mängd olika operativsystem med hjälpmedel och kan konfigureras för att fungera med ytterligare hjälpmedel. Använd sökfunktionen på källenheten som är ansluten till skärmen för att hitta mer information om hjälpmedelsfunktioner.

**The OBS!** För ytterligare information om en viss hjälpmedelsprodukt, kontakta produktens kundtjänst.

### <span id="page-26-2"></span>**Kontakta support**

Vi förbättrar ständigt tillgängligheten för våra produkter och tjänster och välkomnar feedback från användarna. Om du har ett problem med en produkt eller vill berätta om tillgänglighetsanpassning som har hjälpt dig, kontakta oss på (888) 259-5707, måndag till fredag, från klockan 06:00 till 21:00 Mountain Time. Om du är döv eller hörselskadad och använder TRS/VRS/WebCapTel, kontakta oss om du behöver teknisk support eller har tillgänglighetsfrågor genom att ringa (877) 656-7058, måndag till fredag, från klockan 06:00 till 21:00 Mountain Time.